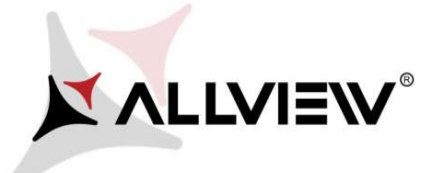

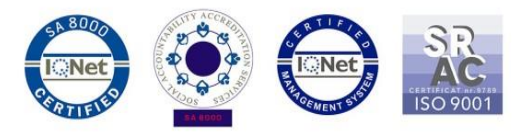

## *Procedura aktualizacji za pomocą OTA – Allview P42 / SV7.0 / Android 6.0 / 16.02.2018*

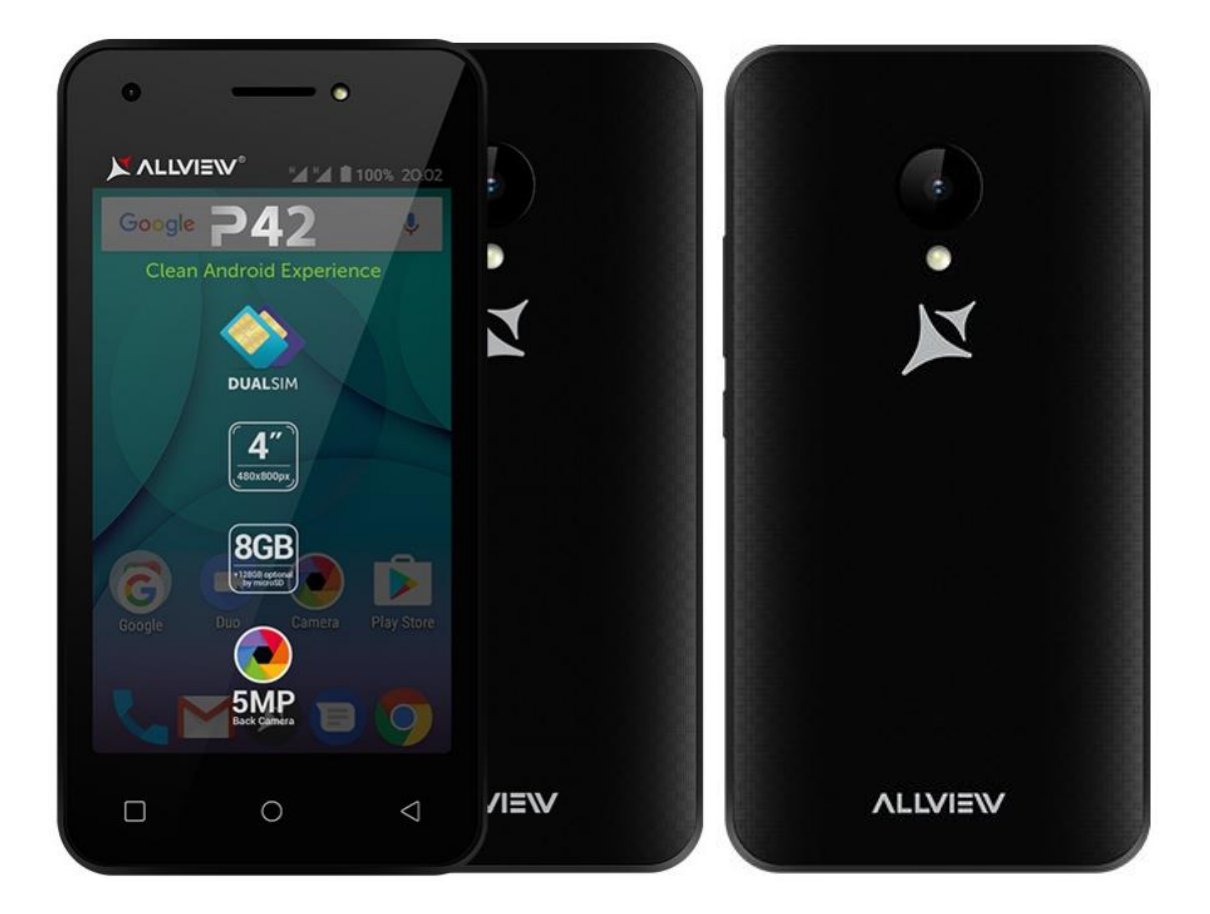

*Zaletami aktualizacji oprogramowania są:* 

- *zwiększenie stabilności oprogramowania;*
- *naprawienie niektórych błędów;*

*UWAGA! Smartfon musi być w pełni naładowany przed rozpoczęciem aktualizacji. UWAGA! Proszę nie zatrzymywać w żadnym wypadku procesu aktualizacji. Aktualizacja oprogramowania jest realizowana na własną odpowiedzialność.* 

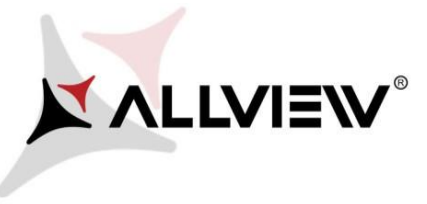

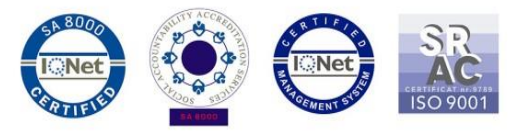

Aby zaktualizować wersję oprogramowania smartfonu *Allview P42* postępuj zgodnie z krokami:

1. Włącz telefon i połącz go z siecią bezprzewodową. .

Upewnij się, że włożono do telefonu kartę microSD oraz wybrano ją jako domyślną lokalizację zapisu.

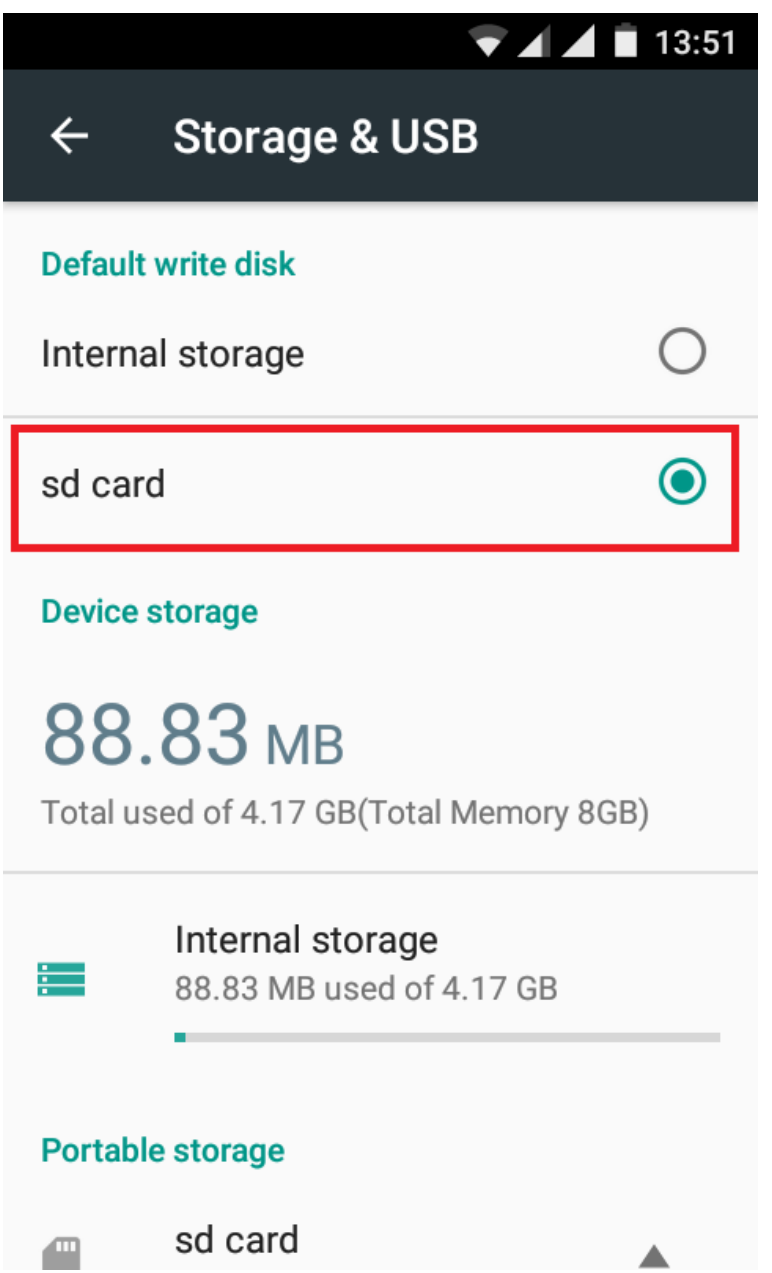

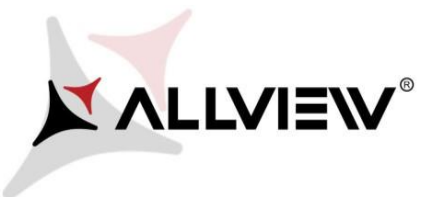

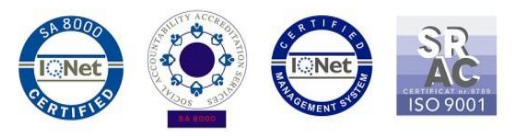

2. Uruchom aplikację "**Aktual.systemu**" z menu aplikacji:

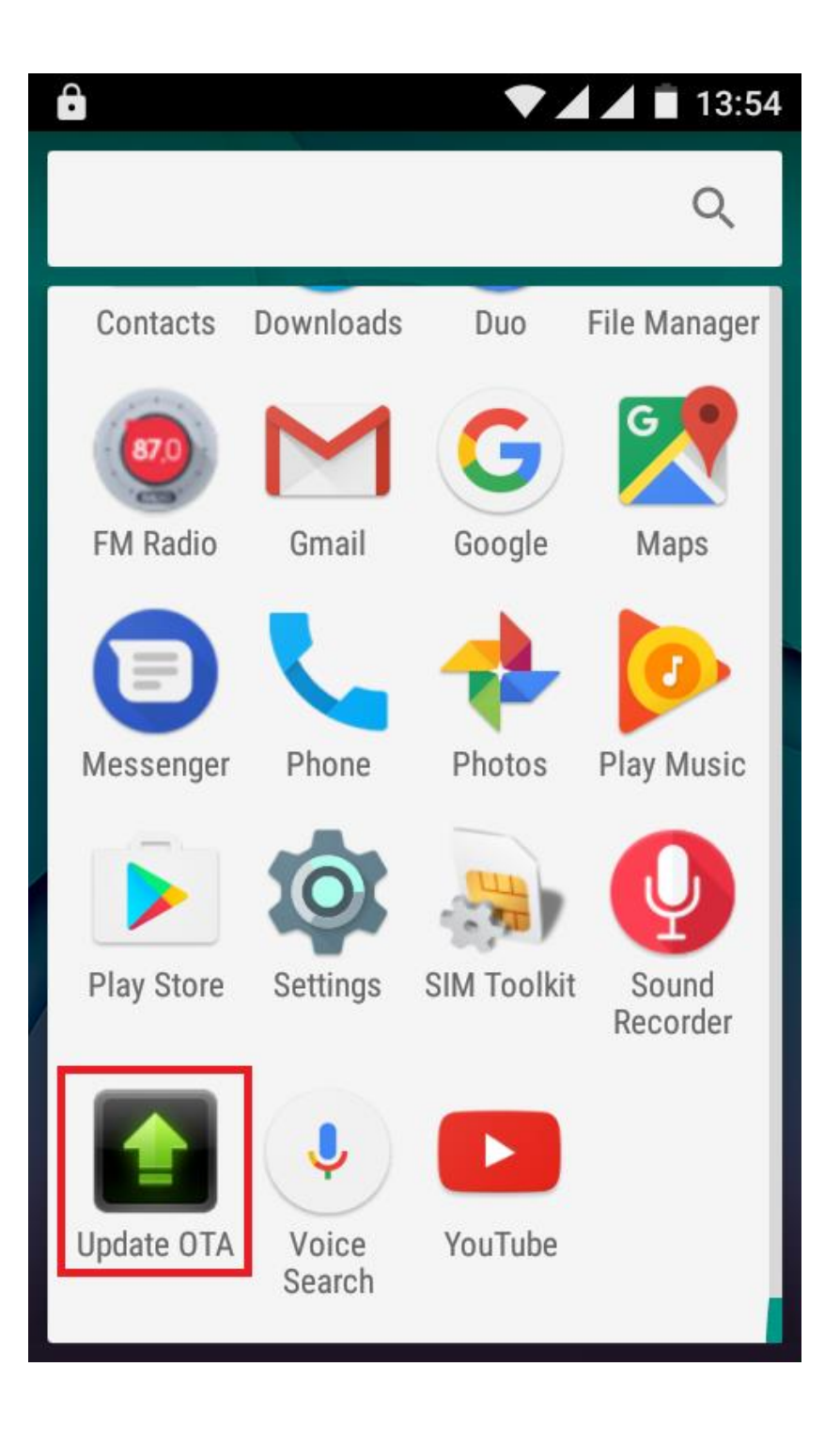

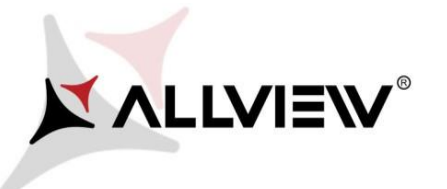

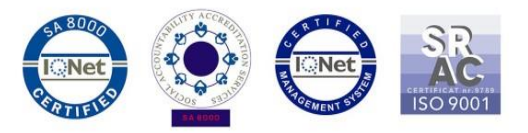

3. W aplikacji *"***Aktual.systemu***"* wyszukaj nowej wersji oprogramowania (*P42\_SV7.0*). Kliknij na **Pobierz:** 

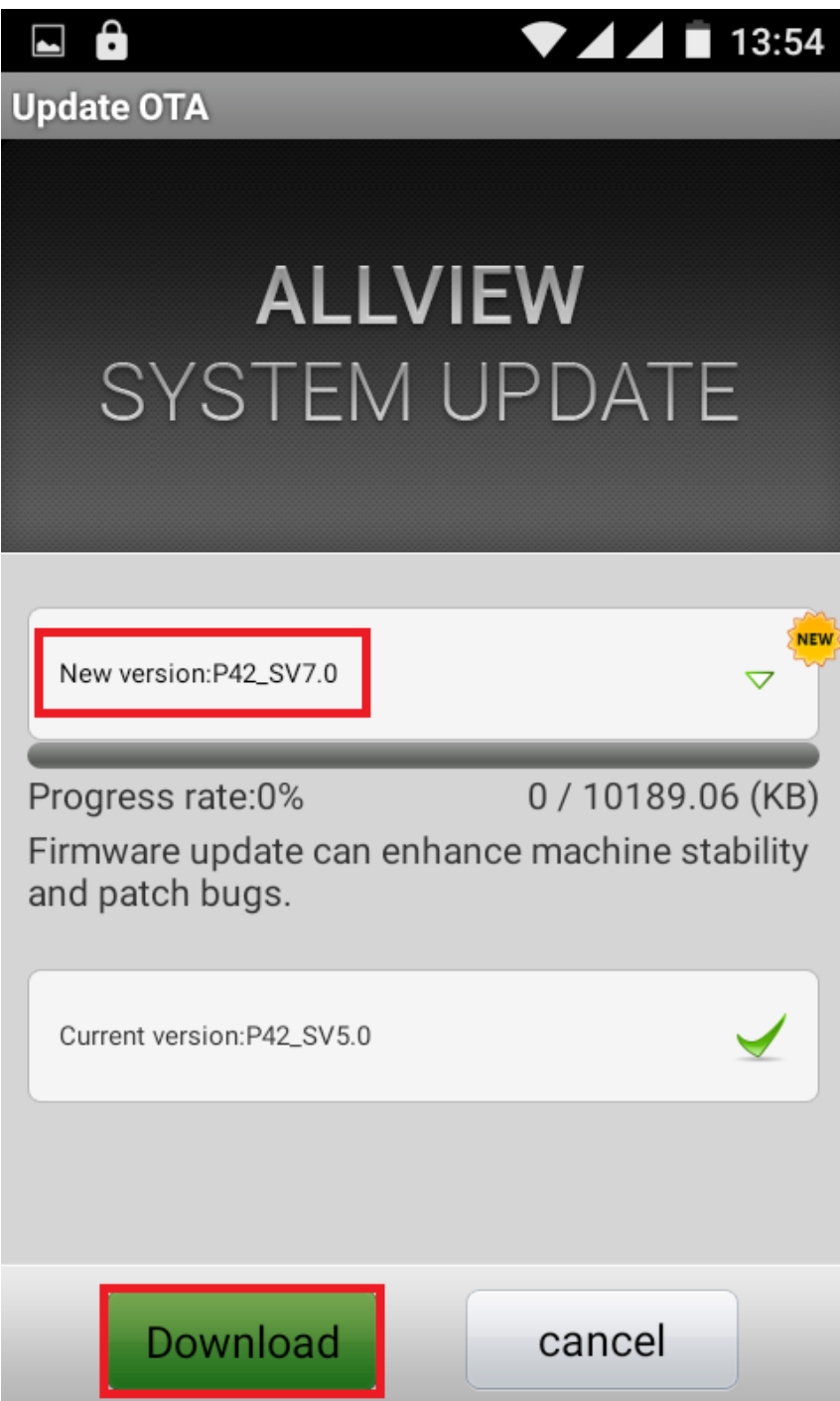

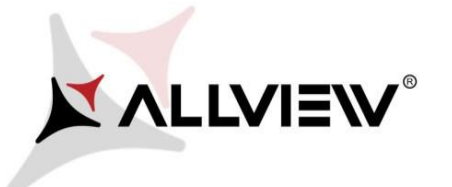

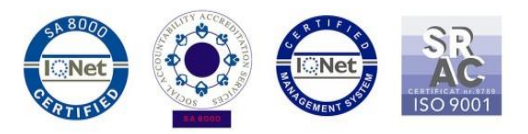

Czekaj na zakończenie pobierania aktualizacji do pamięci wewnętrznej/karty microSD.

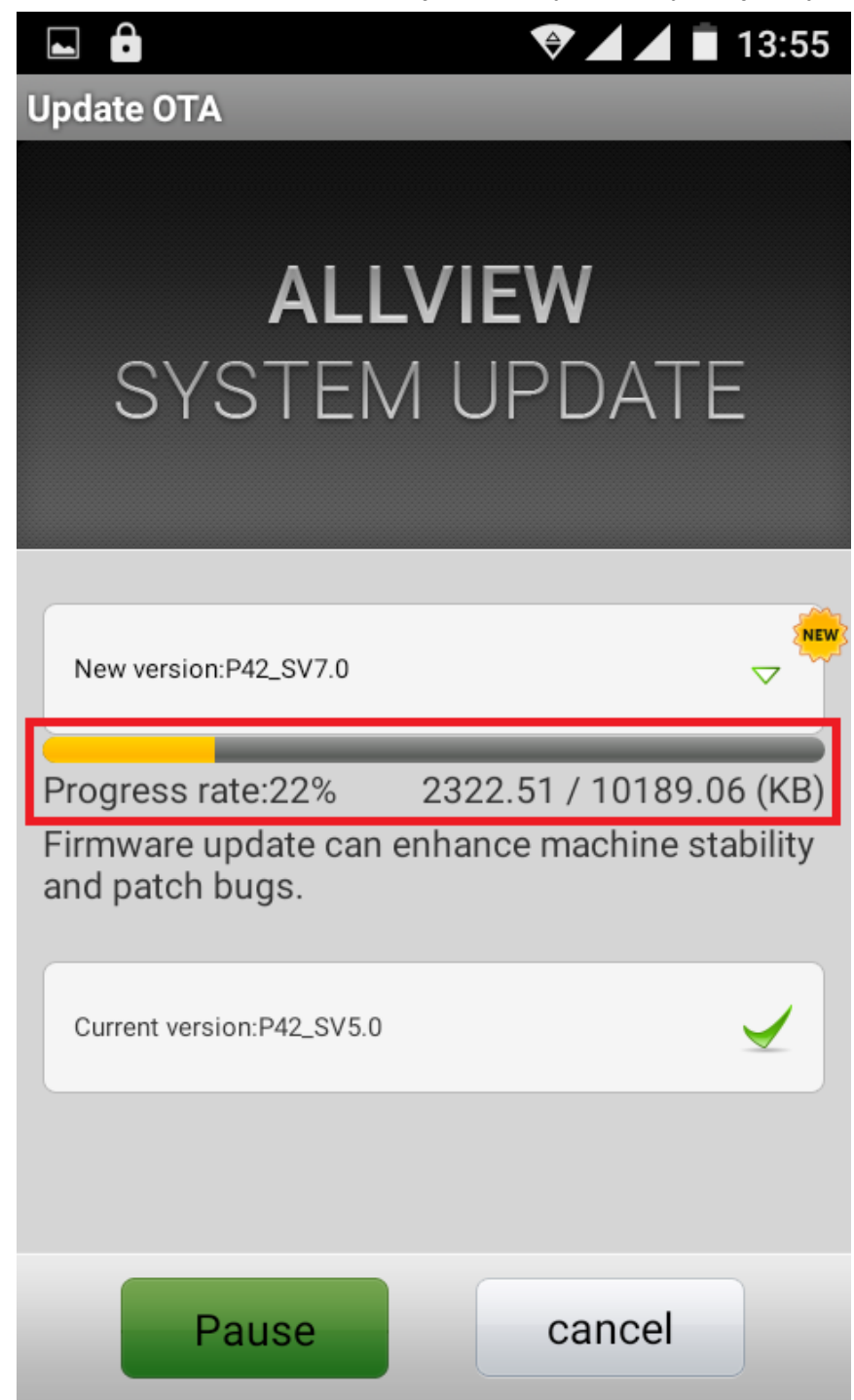

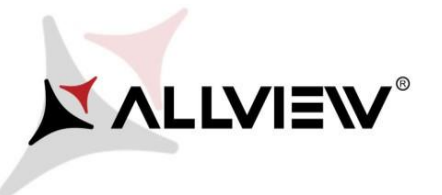

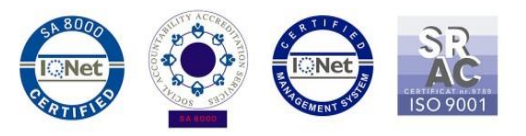

4. Po zakończeniu pobierania, na ekranie telefonu pojawi się komunikat informujący o aktualizacji**:**

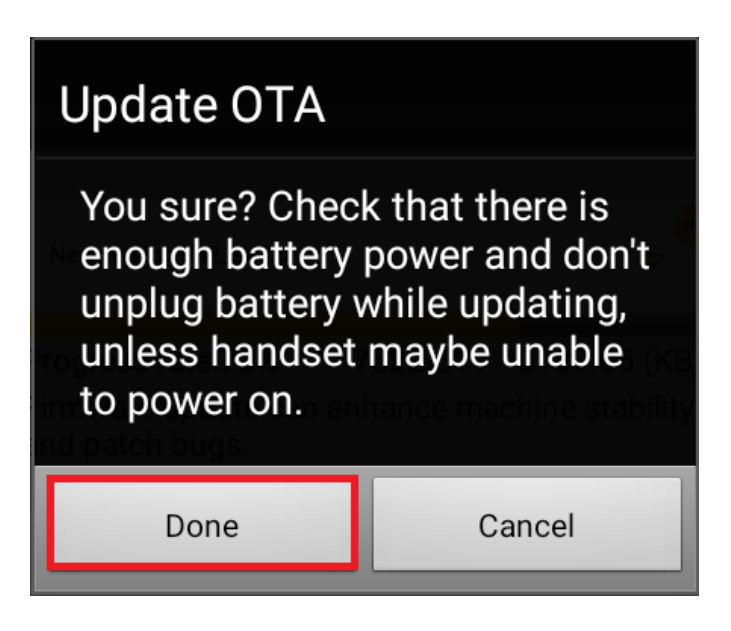

5. Wybierz **Wykonaj**. Telefon uruchomi się ponownie, a procedura aktualizacji rozpocznie się automatycznie.

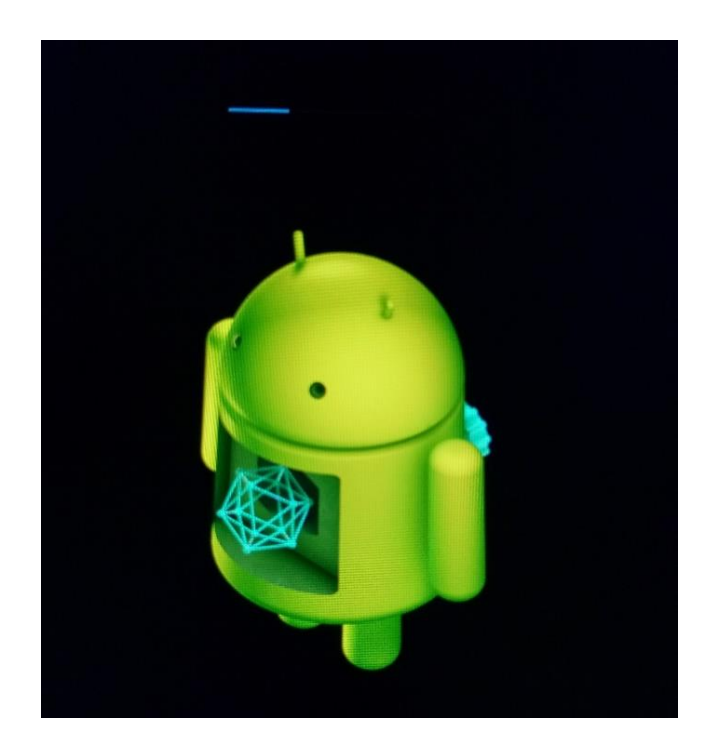

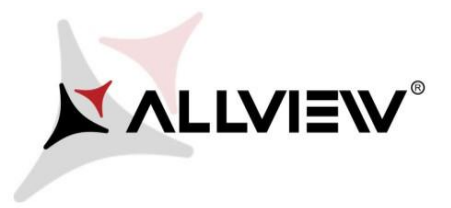

.

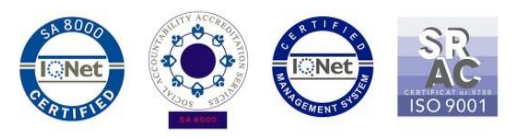

6. Po zakończeniu procesu aktualizacji, telefon kolejny raz ponownie się uruchomi.

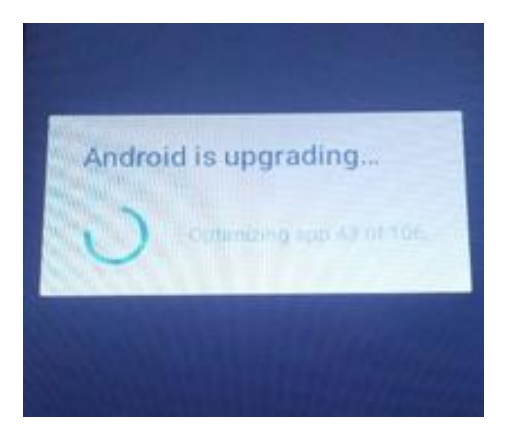

7. Na ekranie telefonu pojawi się komunikat: *"Android jest aktualizowany"*.

*Plik aktualizacji pobrany do pamięci telefonu/karty microSD zostanie automatycznie usunięty po zakończeniu procesu aktualizacji.*